# Jak wprowadzić elektroniczny wniosek do żłobków w m. Mielec?

Wniosek o przyjęcie dziecka do żłobka można wypełnić na stronie portalu Moje Miasto, pod adresem: [https://eurzad.um.mielec.pl,](https://eurzad.um.mielec.pl/) korzystając z opcji Zaloguj.

Uwaga! Do zalogowania się niezbędne jest posiadanie Profilu zaufanego.

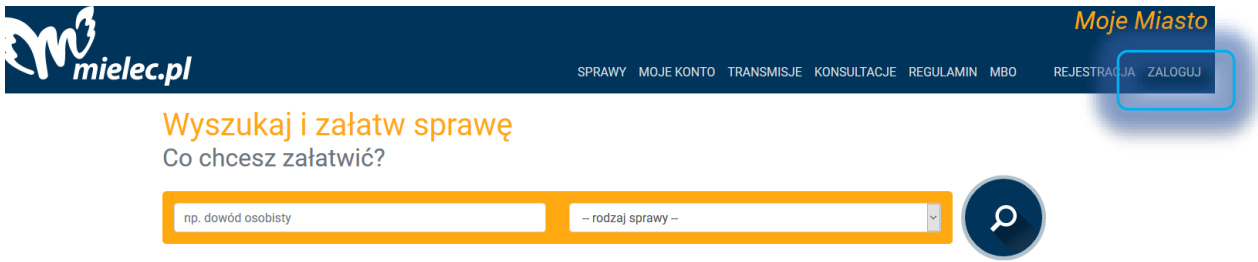

Po zalogowaniu się do portalu Moje Miasto, naciśnij Moje konto, następnie po lewej stronie wybierz opcję Edukacja.

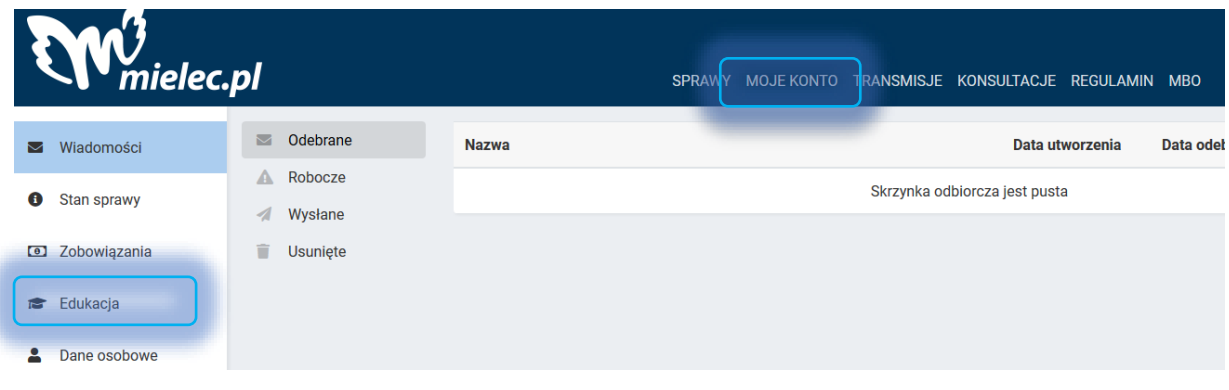

W wyświetlonym panelu naciśnij "Rejestracja do żłobka"

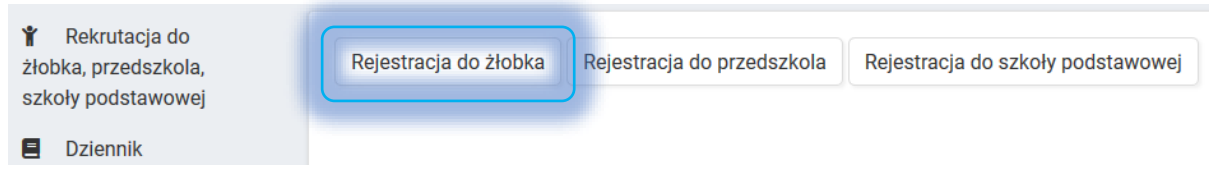

Elektroniczna rejestracja dziecka do żłobka odbywa się w ośmiu krokach, podczas których wprowadzone są dane niezbędne w procesie rekrutacji.

Pola oznaczone czerwoną gwiazdką \* są polami wymaganymi, które należy uzupełnić. Wprowadzone dane w elektronicznym wniosku podlegają weryfikacji przez żłobek pierwszego wyboru.

## Krok 1. Wprowadzanie numeru PESEL, imienia i nazwiska dziecka

W celu rozpoczęcia procesu rejestracji należy w panelu "Wprowadź wniosek do żłobka", wprowadzić PESEL, imię i nazwisko dziecka, następnie nacisnąć "Wprowadź wniosek"

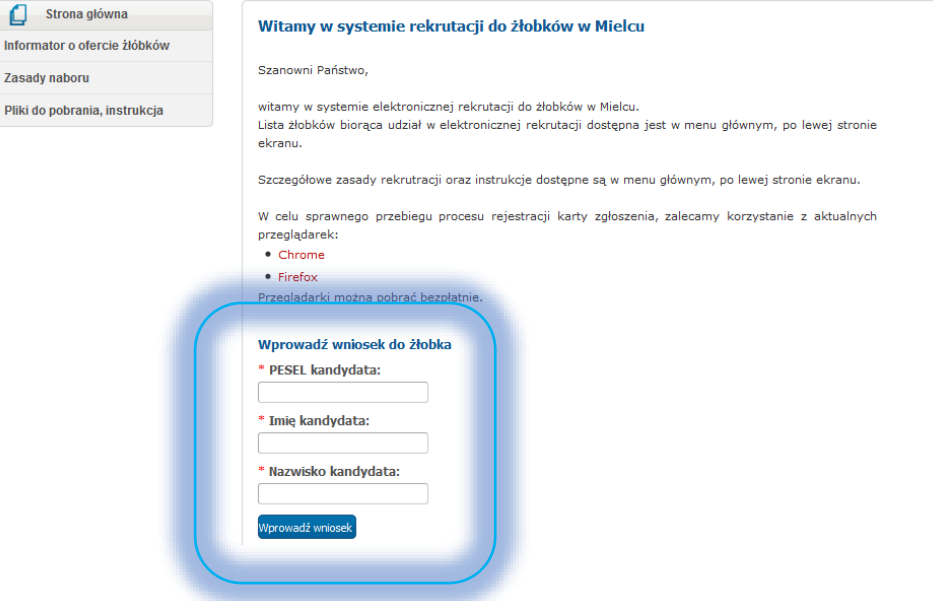

## Krok 2. Dane kandydata

W tym kroku należy uzupełnić dane osobowe i adresowe dziecka.

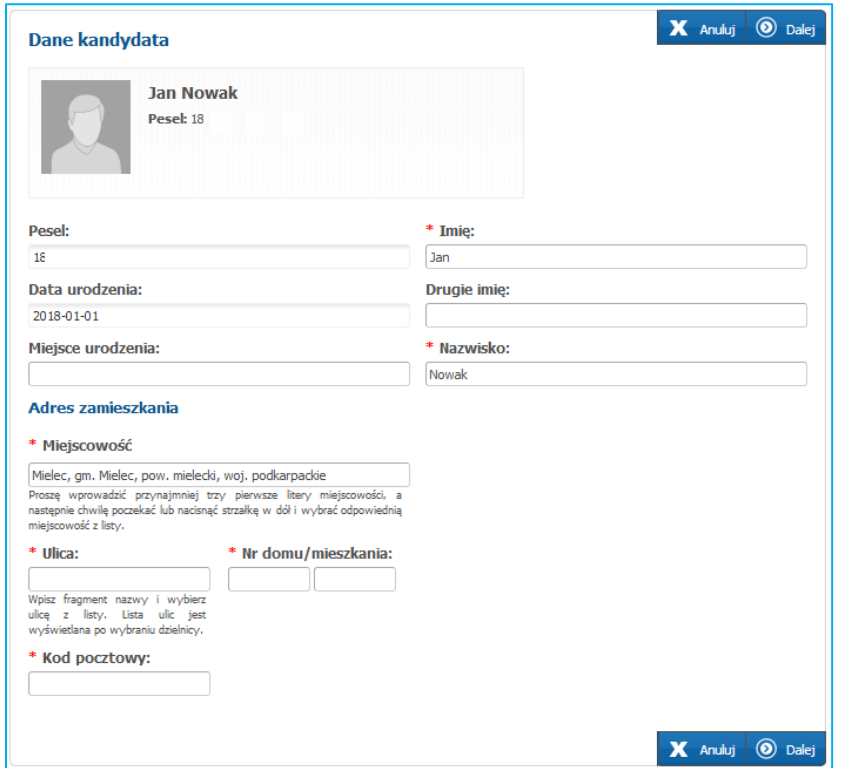

Do kolejnego kroku wprowadzania danych przechodzimy naciskając przyciskiem Dalej.

# Krok 3. Dane rodziców/opiekunów prawnych

W tym kroku należy uzupełnić dane matki i ojca lub dane opiekunów prawnych.

Jeśli adres zamieszkania rodziców/opiekunów jest taki sam jak dziecka, wprowadzając dane można skorzystać z przycisku Kopiuj adresy z danych kandydata.

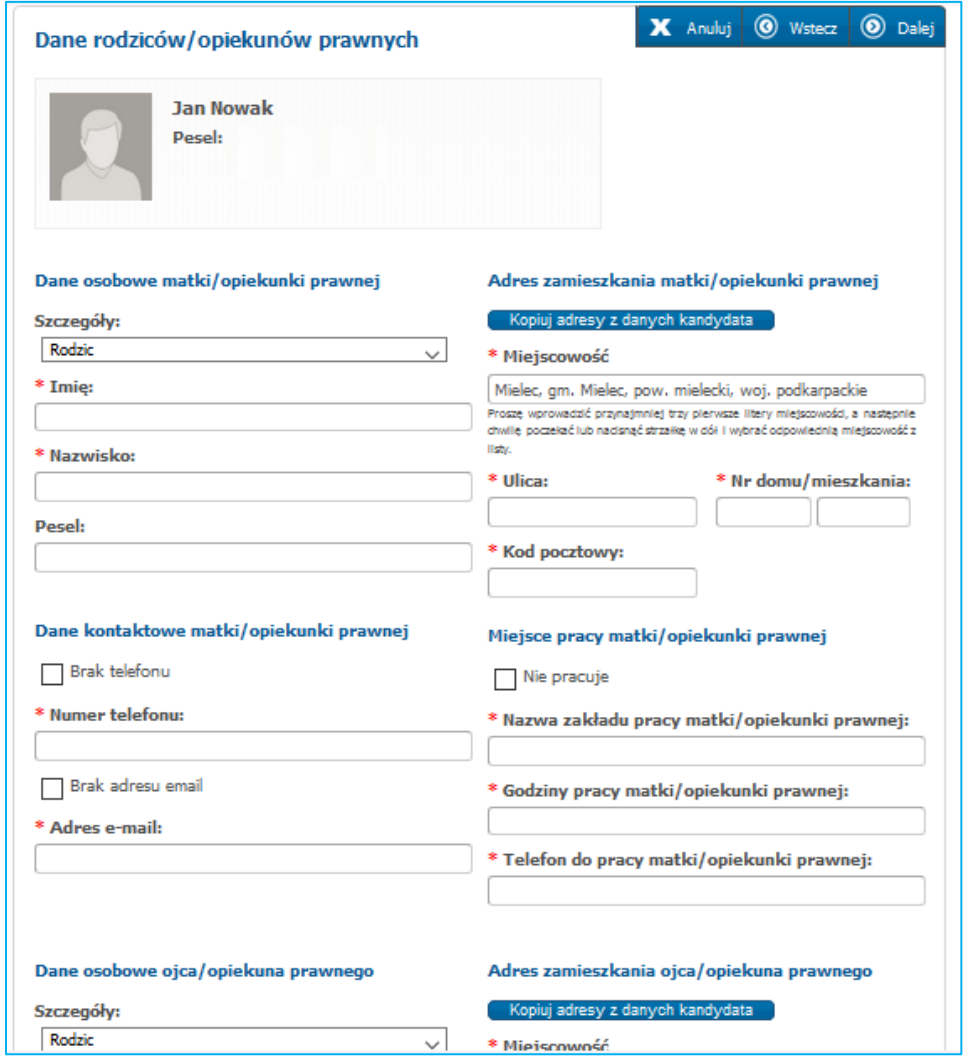

Jeśli dziecko posiada tylko jednego rodzica/opiekuna prawnego wówczas przy odpowiednim rodzicu należy z listy rozwijalnej Szczegóły wybrać odpowiednią opcję: Nie udzielił informacji, Nie żyje.

Aby przejść do kolejnego kroku należy nacisnąć przycisk Dalej.

Jeśli chcemy wrócić do poprzedniego kroku, naciskamy przycisk Wstecz. (Uwaga! Nie należy korzystać z przycisku Wstecz dostępnego w przeglądarce)

# Krok 4. Dodatkowe informacje

W tym kroku należy uzupełnić dodatkowe informacje o dziecku.

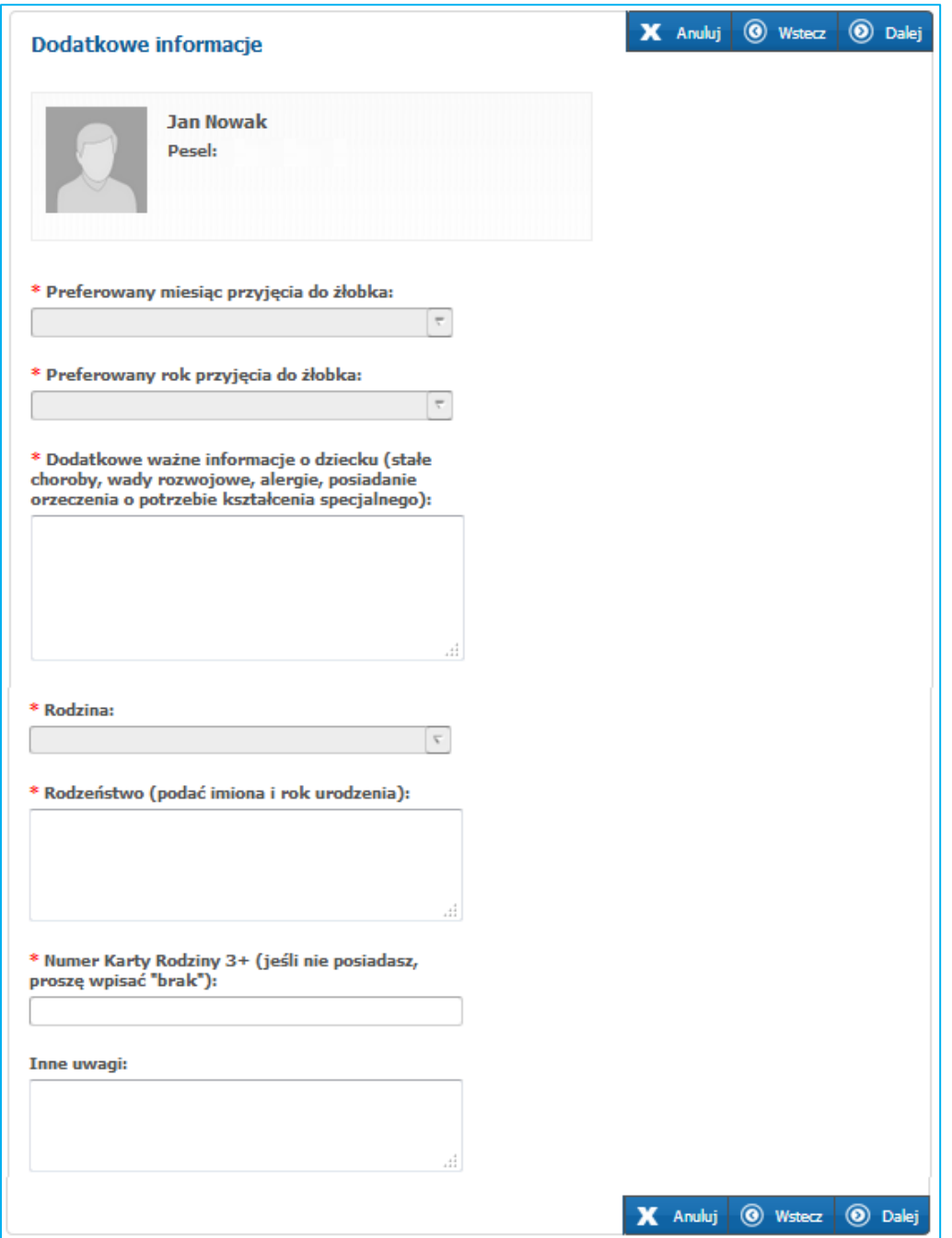

Aby przejść do kolejnego kroku należy nacisnąć przycisk Dalej.

#### Krok 5. Kryteria naboru

W panelu kryteriów naboru należy zaznaczyć kryteria, które kandydat spełnia.

## Krok 6. Lista preferencji

W tym kroku należy stworzyć listę preferencji kandydata wskazując żłobki w kolejności od najbardziej do najmniej preferowanych. Na liście preferencji maksymalnie można wskazać dwa żłobki.

Aby dodać żłobek na listę preferencji należy wybrać żłobek i nacisnąć Dodaj. Aby dodać żłobek drugiej preferencji należy powtórzyć kroki tj. wybrać żłobek i nacisnąć Dodaj.

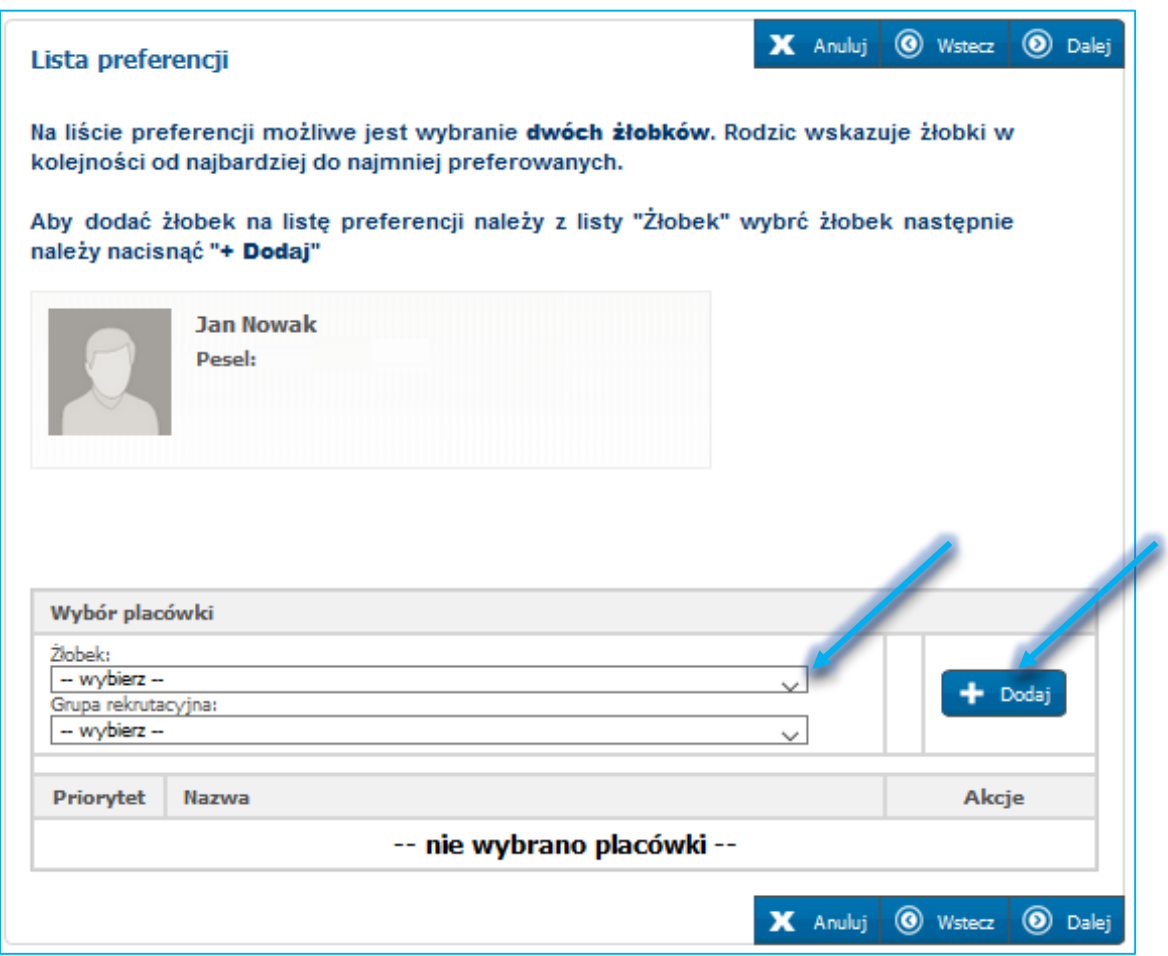

Listę wybranych placówek można modyfikować: usuwać wybrany żłobek (korzystając z ikony kosza  $\blacksquare$ ) oraz zmieniać kolejność żłobków (korzystając z ikony strzałki w górę <sup>@</sup> lub w dół <sup>@</sup> ).

Po uzupełnieniu danych w panelu Lista preferencji należy przejść do kolejnego kroku przyciskiem Dalej.

# Krok 7. Pouczenia

W tym kroku należy zapoznać się z treścią pouczeń i zaznaczyć opcję Wyrażam zgodę na przetwarzanie danych osobowych.

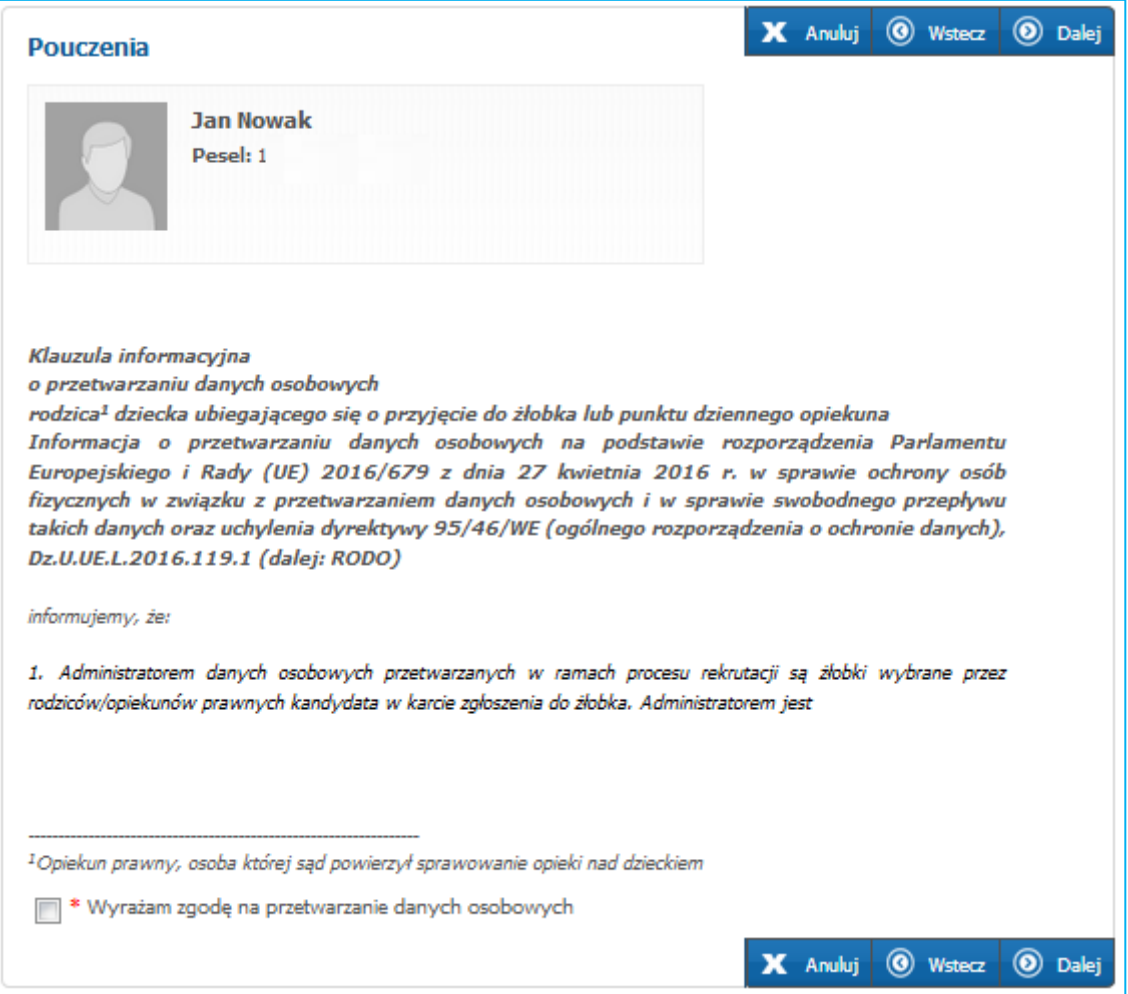

Aby przejść do kolejnego kroku należy nacisnąć przycisk Dalej.

# Krok 8. Panel podsumowania

W ostatnim kroku należy zweryfikować wprowadzone dane i nacisnąć Zapisz. Po zapisaniu danych elektroniczny wniosek widoczny jest w żłobku/żłobkach wskazanych na liście preferencji.

Jeżeli zaistnieje konieczność zmiany wprowadzonych danych, proszę skorzystać z odpowiedniego przycisku Powrót do... np. Powrót do danych osobowych, co pozwoli Państwu powrócić do właściwego kroku wprowadzania wniosku.

Jeśli wprowadzone dane nie zostaną zapisane w ostatnim kroku (panel podsumowania) wówczas proces wprowadzania wniosku należy ponownie powtórzyć zaczynając od kroku pierwszego.

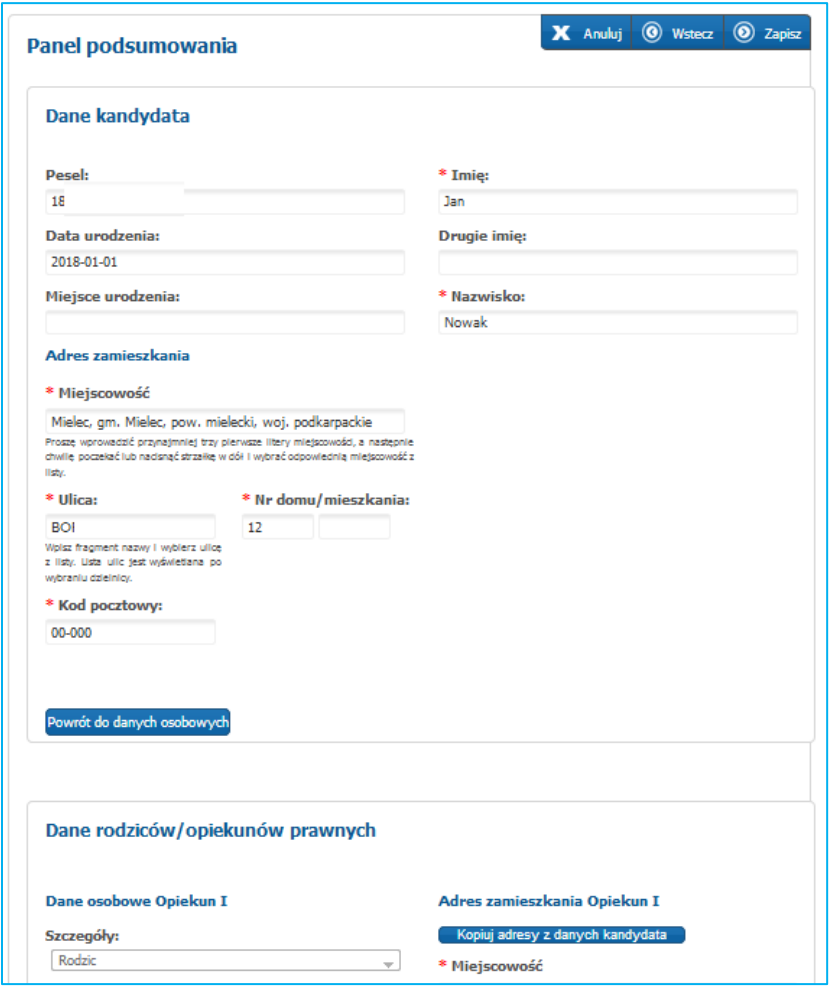

Po zapisaniu wniosku w panelu podsumowania pojawi się komunikat o statusie zapisu.

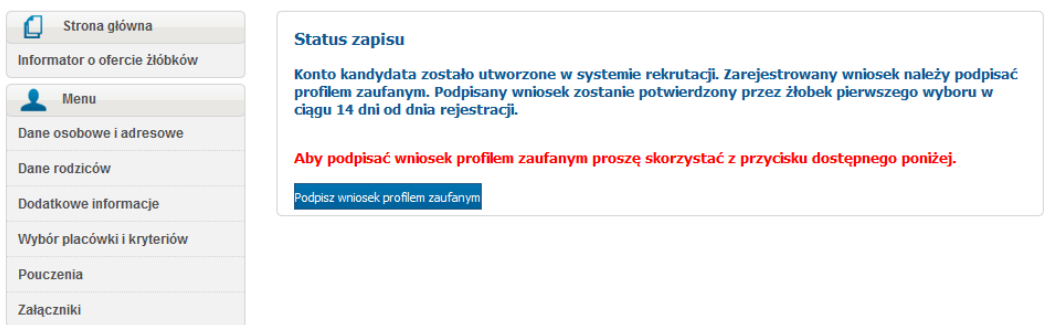

Uwaga! Przed podpisaniem wniosku profilem zaufanym należy załączyć potwierdzenia miejsca zamieszkania – poprzez: posiadanie potwierdzonej za zgodność z oryginałem przez Urząd Skarbowy kopii zeznania podatkowego PIT (załączenie pierwszej strony PIT w formie elektronicznej, np. scan, zdjęcie) lub wydruk z sumą kontrolną z portalu podatkowego Ministerstwa Finansów.

Dokument ten należy załączyć korzystając z zakładki Załączniki.

Proszę nacisnąć przycisk Przeglądaj, następnie proszę odszukać odpowiedni dokument na dysku komputera. Aby dodać załącznik proszę nacisnąć + Dodaj.

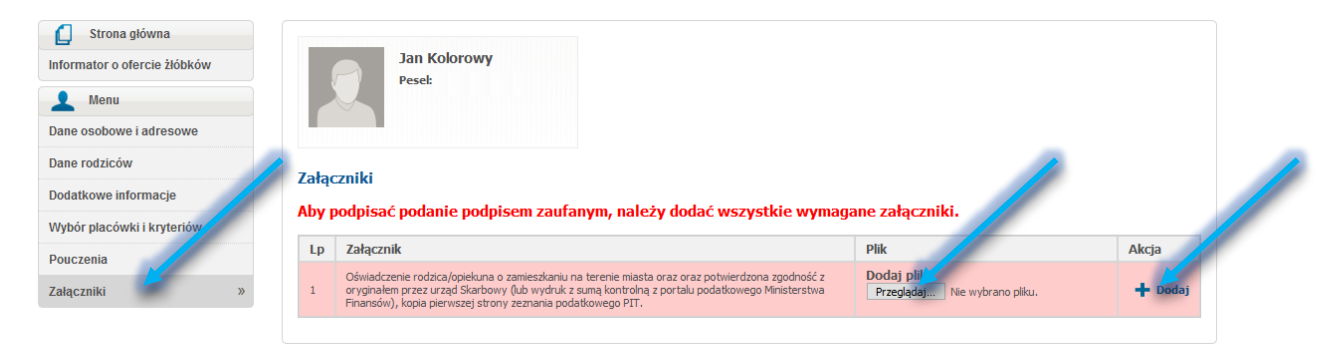